## 互換表示設定手順書

## ローカルイントラネット追加設定を行っても改善しない場合、以下の設定をお願い 致します。

## **STEP**

1 もみじネットのログインページを開きます。

メニューバーにある[ツール]、[互換表示設定]を順にクリックします。

※メニューバーが表示されていない場合は、キーボードの「Alt」キーを押すとメニューバーが表示されます。

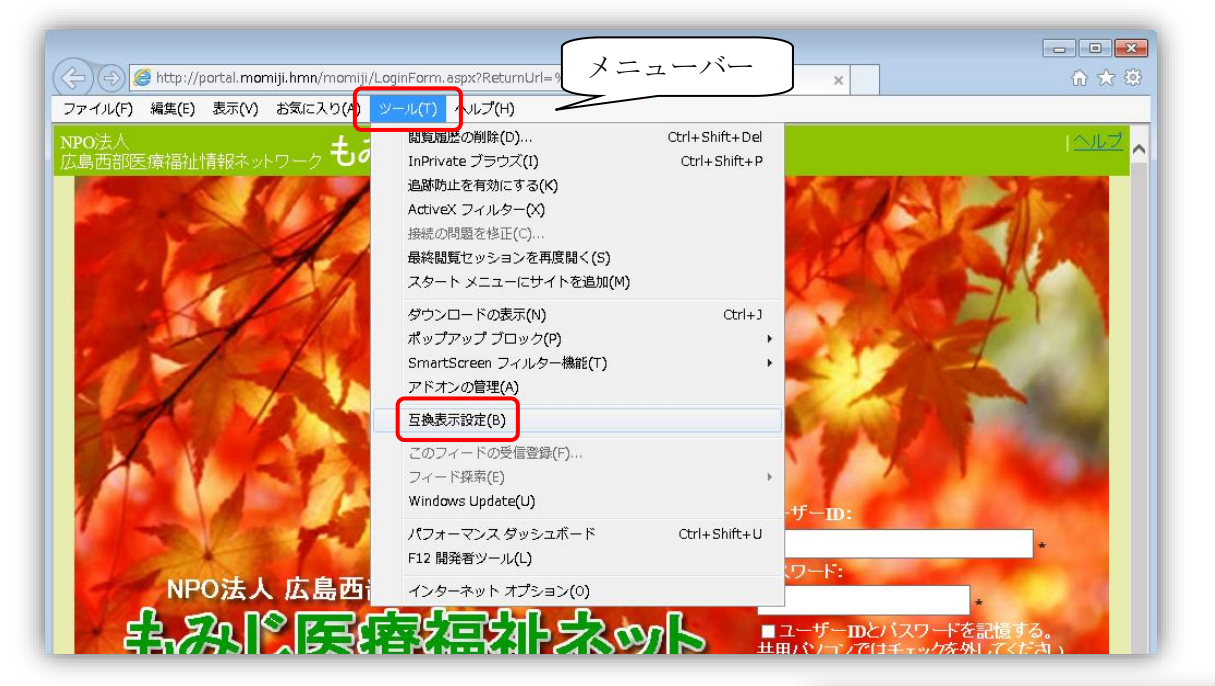

## **STFP**

 $2$  「互換表示設定」画面で、[追加する Web サイト]に 「172.18.0.15」と入力し、[追加]ボタンをクリックします。 同じように「momiji.hmn」と入力し、[追加]ボタンを クリックします。

[互換表示に追加した Web サイト]に「172.18.0.15」と 「momiji.hmn」が追加されたのを確認し、[閉じる]ボタンを クリックします。

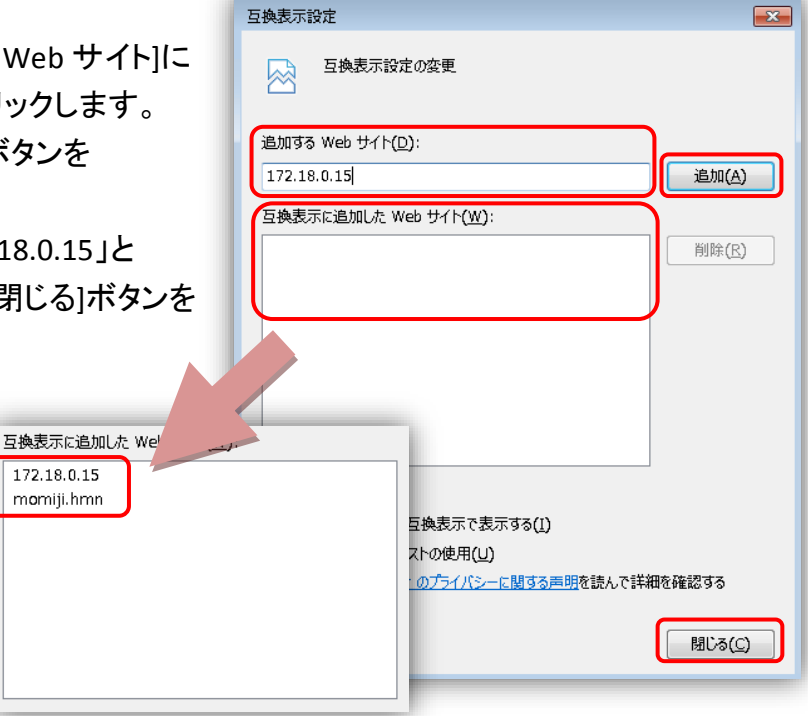

STEP<br>3

3 もみじネットのログイン画面でログインができるかどうか確認します。